# Learning Autodesk<sup>®</sup> Inventor<sup>®</sup> 2013

Modeling, Assembly and Analysis

Randy H. Shih

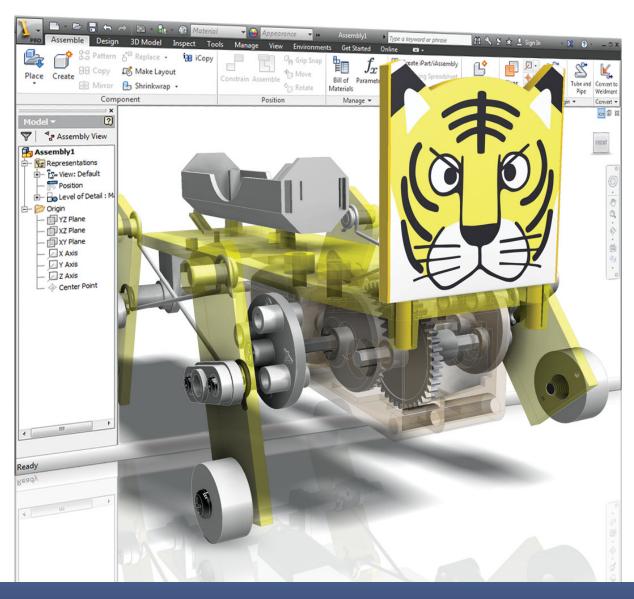

## Visit the following websites to learn more about this book:

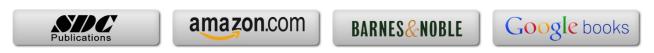

### **Table of Contents**

| Preface<br>Acknowledgments<br>Table of Contents                                                                                                    | i<br>ii<br>iii                                                                                                    |
|----------------------------------------------------------------------------------------------------|----------------------------------------------------------------------------------------------------|
| Chapter 1<br>Introduction – Getting Started                                                                                                    |                                                                                                    |
| Introduction Development of Computer Geometric Modeling Feature-Based Parametric Modeling Getting Started with Autodesk Inventor The Screen Layout and Getting Started Toolbar The New File Dialog Box and Units Setup The Default Autodesk Inventor Screen Layout Application Menu Quick Access Toolbar Ribbon Tabs Online Help Panel 2D Sketch Toolbar Graphics Window Graphics Cursor or Crosshairs Message and Status Bar Mouse Buttons [Esc] - Canceling Commands Autodesk Inventor Help System Data Management using Inventor Project files Setup of a New Inventor Project File Leaving Autodesk Inventor | 1-2<br>1-2<br>1-6<br>1-7<br>1-8<br>1-9<br>1-10<br>1-11<br>1-11<br>1-12<br>1-12<br>1-13<br>1-13<br>1-13<br>1-14<br>1-15<br>1-16<br>1-19 |
| Chapter 2 Parametric Modeling Fundamentals                                                                                                    |                                                                                                    |
| Introduction The Tiger Head Design Starting Autodesk Inventor The Default Autodesk Inventor Screen Layout Sketch plane – It is an XY CRT, but an XYZ World Create Rough Sketches Step 1: Create a Rough Sketch Graphics Cursors                                                                                                    | 2-2<br>2-3<br>2-3<br>2-5<br>2-6<br>2-8<br>2-9<br>2-9                                                                                   |

| Geometric Constraint Symbols                                                                                                    | 2-10                                                                                                    |
|----------------------------------------------------------------------------------------------------|----------------------------------------------------------------------------------------------------|
| Step 2: Apply/Modify Constraints and Dimensions                                                                                                    | 2-11                                                                                                    |
| Dynamic Viewing Functions – <i>Zoom</i> and <i>Pan</i>                                                                                                    | 2-15                                                                                                    |
| Modifying the Dimensions of the Sketch                                                                                                    | 2-15                                                                                                    |
| Delete an Existing Geometry of the Sketch                                                                                                    | 2-16                                                                                                    |
| Using the 3-Point Arc Command                                                                                                    | 2-17                                                                                                    |
| Step 3: Completing the Base Solid Feature                                                                                                    | 2-19                                                                                                    |
| Dynamic Rotation of the 3-D Block - 3D Orbit                                                                                                    | 2-20                                                                                                    |
| Dynamic Viewing - Quick Keys                                                                                                    | 2-22                                                                                                    |
| Viewing Tools – Standard Toolbar                                                                                                    | 2-24                                                                                                    |
| Display Modes                                                                                                    | 2-27                                                                                                    |
| Orthographic vs. Perspective                                                                                                    | 2-27                                                                                                    |
| Disable the Heads-Up Display Option                                                                                                    | 2-28                                                                                                    |
| Step 4-1: Adding an Extruded Feature                                                                                                    | 2-29                                                                                                    |
| Step 4-2: Adding a Cut Feature                                                                                                    | 2-34                                                                                                    |
| Step 5: Adding Additional Features                                                                                                    | 2-37                                                                                                    |
| Using the Decal Command                                                                                                    | 2-40                                                                                                    |
| Save the Model                                                                                                    | 2-43                                                                                                    |
| Questions                                                                                                    | 2-44                                                                                                    |
| Exercises                                                                                                    | 2-45                                                                                                    |
| Chapter 3                                                                                                    |                                                                                                    |
| CSG Concepts and Model History Tree                                                                                                    |                                                                                                    |
| CSG Concepts and Model History Tree                                                                                                    |                                                                                                    |
| Introduction                                                                                                    | 3-2                                                                                                    |
| Introduction Binary Tree                                                                                                    | 3-3                                                                                                    |
| Introduction Binary Tree Model History Tree                                                                                                    | 3-3<br>3-4                                                                                                    |
| Introduction Binary Tree Model History Tree The A6-Knee Part                                                                                                    | 3-3<br>3-4<br>3-5                                                                                                    |
| Introduction Binary Tree Model History Tree The A6-Knee Part Starting Autodesk Inventor                                                                                                    | 3-3<br>3-4<br>3-5<br>3-5                                                                                              |
| Introduction Binary Tree Model History Tree The A6-Knee Part Starting Autodesk Inventor Modeling Strategy                                                                                                    | 3-3<br>3-4<br>3-5<br>3-5<br>3-6                                                                                       |
| Introduction Binary Tree Model History Tree The A6-Knee Part Starting Autodesk Inventor Modeling Strategy The Autodesk Inventor Browser                                                                                                    | 3-3<br>3-4<br>3-5<br>3-5<br>3-6<br>3-7                                                                                |
| Introduction Binary Tree Model History Tree The A6-Knee Part Starting Autodesk Inventor Modeling Strategy The Autodesk Inventor Browser Create the Base Feature                                                                                                    | 3-3<br>3-4<br>3-5<br>3-5<br>3-6<br>3-7<br>3-7                                                                         |
| Introduction Binary Tree Model History Tree The A6-Knee Part Starting Autodesk Inventor Modeling Strategy The Autodesk Inventor Browser Create the Base Feature Add the Second Solid Feature                                                                                                    | 3-3<br>3-4<br>3-5<br>3-5<br>3-6<br>3-7<br>3-7<br>3-12                                                                 |
| Introduction Binary Tree Model History Tree The A6-Knee Part Starting Autodesk Inventor Modeling Strategy The Autodesk Inventor Browser Create the Base Feature Add the Second Solid Feature Create a 2D Sketch                                                                                                    | 3-3<br>3-4<br>3-5<br>3-5<br>3-6<br>3-7<br>3-7<br>3-12<br>3-13                                                         |
| Introduction Binary Tree Model History Tree The A6-Knee Part Starting Autodesk Inventor Modeling Strategy The Autodesk Inventor Browser Create the Base Feature Add the Second Solid Feature Create a 2D Sketch Rename the Part Features                                                                                                    | 3-3<br>3-4<br>3-5<br>3-5<br>3-6<br>3-7<br>3-7<br>3-12<br>3-13                                                         |
| Introduction Binary Tree Model History Tree The A6-Knee Part Starting Autodesk Inventor Modeling Strategy The Autodesk Inventor Browser Create the Base Feature Add the Second Solid Feature Create a 2D Sketch Rename the Part Features Adjusting the Dimensions of the Base Feature                                                                                                    | 3-3<br>3-4<br>3-5<br>3-5<br>3-6<br>3-7<br>3-7<br>3-12<br>3-13<br>3-15                                                 |
| Introduction Binary Tree Model History Tree The A6-Knee Part Starting Autodesk Inventor Modeling Strategy The Autodesk Inventor Browser Create the Base Feature Add the Second Solid Feature Create a 2D Sketch Rename the Part Features Adjusting the Dimensions of the Base Feature History-Based Part Modifications                                                                                                    | 3-3<br>3-4<br>3-5<br>3-5<br>3-6<br>3-7<br>3-7<br>3-12<br>3-13<br>3-15<br>3-15                                         |
| Introduction Binary Tree Model History Tree The A6-Knee Part Starting Autodesk Inventor Modeling Strategy The Autodesk Inventor Browser Create the Base Feature Add the Second Solid Feature Create a 2D Sketch Rename the Part Features Adjusting the Dimensions of the Base Feature History-Based Part Modifications Add a Placed Feature                                                                                                    | 3-3<br>3-4<br>3-5<br>3-5<br>3-6<br>3-7<br>3-7<br>3-12<br>3-13<br>3-15<br>3-15<br>3-18                                 |
| Introduction Binary Tree Model History Tree The A6-Knee Part Starting Autodesk Inventor Modeling Strategy The Autodesk Inventor Browser Create the Base Feature Add the Second Solid Feature Create a 2D Sketch Rename the Part Features Adjusting the Dimensions of the Base Feature History-Based Part Modifications Add a Placed Feature Using the Offset Command to Create a Feature                                                                                       | 3-3<br>3-4<br>3-5<br>3-5<br>3-6<br>3-7<br>3-7<br>3-12<br>3-13<br>3-15<br>3-15<br>3-19<br>3-21                         |
| Introduction Binary Tree Model History Tree The A6-Knee Part Starting Autodesk Inventor Modeling Strategy The Autodesk Inventor Browser Create the Base Feature Add the Second Solid Feature Create a 2D Sketch Rename the Part Features Adjusting the Dimensions of the Base Feature History-Based Part Modifications Add a Placed Feature Using the Offset Command to Create a Feature Add another Hole Feature                                                              | 3-3<br>3-4<br>3-5<br>3-5<br>3-6<br>3-7<br>3-7<br>3-12<br>3-13<br>3-15<br>3-15<br>3-18<br>3-19<br>3-21<br>3-24         |
| Introduction Binary Tree Model History Tree The A6-Knee Part Starting Autodesk Inventor Modeling Strategy The Autodesk Inventor Browser Create the Base Feature Add the Second Solid Feature Create a 2D Sketch Rename the Part Features Adjusting the Dimensions of the Base Feature History-Based Part Modifications Add a Placed Feature Using the Offset Command to Create a Feature Add another Hole Feature Assigning and Calculating the Associated Physical Properties | 3-3<br>3-4<br>3-5<br>3-5<br>3-6<br>3-7<br>3-7<br>3-12<br>3-13<br>3-15<br>3-15<br>3-15<br>3-19<br>3-21<br>3-24<br>3-26 |
| Introduction Binary Tree Model History Tree The A6-Knee Part Starting Autodesk Inventor Modeling Strategy The Autodesk Inventor Browser Create the Base Feature Add the Second Solid Feature Create a 2D Sketch Rename the Part Features Adjusting the Dimensions of the Base Feature History-Based Part Modifications Add a Placed Feature Using the Offset Command to Create a Feature Add another Hole Feature                                                              | 3-3<br>3-4<br>3-5<br>3-5<br>3-6<br>3-7<br>3-7<br>3-12<br>3-13<br>3-15<br>3-15<br>3-18<br>3-19<br>3-21<br>3-24         |

Table of Contents v

| Chapter 4         |                    |                     |
|-------------------|--------------------|---------------------|
| <b>Parametric</b> | <b>Constraints</b> | <b>Fundamentals</b> |

| CONSTRAINTS and RELATIONS                        | 4-2  |
|--------------------------------------------------|------|
| Create a Simple Triangular Plate Design          | 4-2  |
| Fully Constrained Geometry                       | 4-3  |
| Starting Autodesk Inventor                       | 4-3  |
| Displaying Existing Constraints                  | 4-4  |
| Applying Geometric/Dimensional Constraints       | 4-6  |
| Over-Constraining and Driven Dimensions          | 4-10 |
| Deleting Existing Constraints                    | 4-11 |
| Using the Auto Dimension Command                 | 4-12 |
| Constraint and Sketch Settings                   | 4-16 |
| The BORN Technique                               | 4-17 |
| Sketch Plane Settings                            | 4-17 |
| Applying the BORN Technique                      | 4-19 |
| Create the 2D Sketch for the Base Feature        | 4-21 |
| Parametric Relations                             | 4-22 |
| Viewing the Established Parameters and Relations | 4-24 |
| Sketches vs. Profiles                            | 4-27 |
| Modify the Profile                               | 4-30 |
| Extrusion with the Taper Angle option            | 4-31 |
| A Profile containing Multiple Closed Regions     | 4-34 |
| Add a Feature using Existing Geometry            | 4-36 |
| Save the Model File                              | 4-37 |
| Using the Measure Tools                          | 4-38 |
| The Boot Part                                    | 4-42 |
| Questions                                        | 4-45 |
| Exercises                                        | 4-46 |
| Chapter 5                                        |      |
| Pictorials and Sketching                         |      |
| Engineering Drawings, Pictorials and Sketching   | 5-2  |
| Isometric Sketching                              | 5-7  |
| Isometric Sketching Exercises                    | 5-9  |
| Oblique Sketching                                | 5-10 |
| Oblique Sketching Exercises                      | 5-11 |
| Perspective Sketching                            | 5-12 |
| Autodesk Inventor Orthographic vs. Perspective   | 5-13 |
| One-point Perspective                            | 5-14 |
| Two-point Perspective                            | 5-15 |
| Perspective Sketching Exercises                  | 5-16 |
| Questions                                        | 5-17 |
| Exercises                                        | 5-18 |

## **Chapter 6 Symmetrical Features and Part Drawings**

| Drawings from Parts and Associative Functionality     | 6-2  |
|-------------------------------------------------------|------|
| The A12- Rear Axle Support Design                     | 6-3  |
| Starting Autodesk Inventor                            | 6-3  |
| Modeling Strategy                                     | 6-4  |
| Set Up the Display of the Sketch Plane                | 6-5  |
| Create the Base Feature                               | 6-6  |
| Create a Symmetric Cut Feature                        | 6-9  |
| Using the Projected Geometry Option                   | 6-11 |
| Create a Revolved Feature                             | 6-11 |
| Create another Extrude Feature                        | 6-14 |
| Create a Cut Feature                                  | 6-17 |
| Create a Mirrored Feature                             | 6-19 |
| Drawing Mode – 2D Paper Space                         | 6-20 |
| Drawing Sheet Format                                  | 6-21 |
| Using the Pre-defined Drawing Sheet Formats           | 6-23 |
| Delete, Activate, and Edit a Drawing Sheet            | 6-25 |
| Add a Base View                                       | 6-26 |
| Create Projected Views                                | 6-27 |
| Adjust the View Scale                                 | 6-28 |
| Reposition Views                                      | 6-29 |
| Display Feature Dimensions                            | 6-30 |
| Reposition and Hide Feature Dimensions                | 6-32 |
| Add Additional Dimensions – Reference Dimensions      | 6-33 |
| Add Center Marks and Center Lines                     | 6-34 |
| Complete the Drawing Sheet                            | 6-36 |
| Associative Functionality – Modify Feature Dimensions | 6-37 |
| Questions                                             | 6-40 |
| Exercises                                             | 6-41 |
| Chantar 7                                             |      |
| Chapter 7 Datum Features in Designs                   |      |
| Work Features                                         | 7-2  |
| The B2-Chassis Part                                   | 7-2  |
| Modeling Strategy                                     | 7-3  |
| Starting Autodesk Inventor                            | 7-4  |
| Apply the BORN Technique                              | 7-5  |
| Create the Base Feature                               | 7-6  |
| Create the Tapered Extruded Feature                   | 7-10 |
| Create an Offset Work Plane                           | 7-11 |
| Create a Revolved Feature                             | 7-12 |
| Create an Angled Work Plane                           | 7-15 |
| Create another Offset Work Plane                      | 7-16 |

|                                                   | Table of Contents |
|---------------------------------------------------|-------------------|
|                                                   |                   |
| Create a 2D Sketch on Work Plane3                 | 7-17              |
| Complete the Solid Feature                        | 7-19              |
| Quick Change of the Appearance of the Solid Model | 7-20              |
| The Crank Right Part                              | 7-21              |
| The A10-Crank Left Part                           | 7-23              |
| The <i>Motor</i>                                  | 7-25              |
| The A1-Axle End Cap Part                          | 7-28              |
| The Hex Shaft with Collar Part                    | 7-29              |
| The A8-Rod Pin Part                               | 7-33              |
| Questions                                         | 7-34              |
| Exercises                                         | 7-35              |
| Chapter 8                                         |                   |
| Content Center and Gear Generator                 |                   |
| Introduction to Gears                             | 8-2               |
| Spur Gear Nomenclatures                           | 8-4               |
| Basic Involute Tooth Profile                      | 8-6               |
| Gear Ratio                                        | 8-7               |
| Starting Autodesk Inventor                        | 8-9               |
| The Inventor Spur Gear Generator                  | 8-10              |
| Modify the Generated Gears                        | 8-14              |
| Completing the Solid Feature                      | 8-16              |
| Create a Mirrored Feature                         | 8-17              |
| Importing the Profile of the Pinion Gear          | 8-18              |
| Create the G3-Spur Gear Part                      | 8-23              |
| Create another Spur Gear set                      | 8-26              |
| Create the GO-Pinion Part                         | 8-27              |
| Start a New Part File                             | 8-29              |
| Export/Import the Generated Gear Profile          | 8-33              |
| Inventor Content Center                           | 8-41              |
| Starting Autodesk Inventor Assembly Model         | 8-42              |
| Using the Content Center                          | 8-43              |
| Questions                                         | 8-46              |
| Exercises                                         | 8-47              |
| Chapter 9                                         |                   |
| Advanced 3D Construction Tools                    |                   |
| Introduction                                      | 9-2               |
| A Thin-Walled Design: Battery Case                | 9-2               |
| Modeling Strategy                                 | 9-3               |
| Starting Autodesk Inventor                        | 9-4               |
| Set Up the Display of the Sketch Plane            | 9-4               |
| Create the Base Feature                           | 9-5               |

vii

| Create a Cut Feature                                 | 9-8          |
|------------------------------------------------------|--------------|
| Create a Shell Feature                               | 9-12         |
| Create a Cut Feature                                 | 9-13         |
| Create another Extruded Feature                      | 9-15         |
| Create another Cut Feature                           | 9-19         |
| Mirrored Features                                    | 9-21         |
| Create another Cut Feature                           | 9-23         |
| Create the Last Feature                              | 9-25         |
| A Thin-Wire Design: <i>Linkage Rod</i>               | 9-28         |
| Start another Model                                  | 9-28         |
| Create a Swept Feature                               | 9-29         |
| Create a Mirrored Feature                            | 9-33         |
| The Gear Box Right Part                              | 9-34         |
| The Gear Box Left Part                               | 9-39         |
| Questions                                            | 9-43<br>9-44 |
| Exercises                                            | 9-44         |
|                                                      |              |
| Chapter 10 Planar Linkage Analysis using GeoGebra    |              |
| i lanar Ellikage Analysis using Geocebia             |              |
| Introduction to Four-Bar Linkage                     | 10-2         |
| Introduction to GeoGebra                             | 10-5         |
| Hide the Display of Objects                          | 10-14        |
| Adding a Slider Control                              | 10-16        |
| Using the Animate Option                             | 10-19        |
| Tracking the Path of a Point on the Coupler          | 10-20        |
| Exercises                                            | 10-25        |
|                                                      |              |
| Chapter 11 Design Makes the Difference               |              |
| Doorgii markoo ano Dinoronoo                         |              |
| Engineering Analysis – How does this work?           | 11-2         |
| Identify the Six-bar Linkage of the Mechanical Tiger | 11-4         |
| Starting GeoGebra                                    | 11-6         |
| Adding a Slider Control                              | 11-14        |
| Create the Second Four-bar Mechanism                 | 11-16        |
| Using the Animate Option                             | 11-20        |
| Tracking the Paths of the Feet                       | 11-21        |
| Adjusting the Crank Length                           | 11-23        |
| The Jansen Mechanism                                 | 11-24        |
| The Klann Mechanism                                  | 11-25        |
| Exercises                                            | 11-33        |

Table of Contents

## Chapter 12 Assembly Modeling and Motion Analysis

| Introduction                                         | 12-2  |
|------------------------------------------------------|-------|
| Assembly Modeling Methodology                        | 12-3  |
| The Mechanical Tiger Assembly                        | 12-4  |
| Additional Parts                                     | 12-4  |
| Starting Autodesk Inventor                           | 12-6  |
| Create the Leg Subassembly                           | 12-7  |
| Placing the Second Component                         | 12-8  |
| Degrees of Freedom and Constraints                   | 12-9  |
| Assembly Constraints                                 | 12-10 |
| Apply the First Assembly Constraint                  | 12-12 |
| Apply a Second MATE Constraint                       | 12-14 |
| Constrained Move                                     | 12-15 |
| Placing the Third Component                          | 12-16 |
| Apply an Insert Constraint                           | 12-17 |
| Apply a Flush Constraint                             | 12-19 |
| Edit Parts in the Assembly Mode                      | 12-21 |
| Assemble the <i>Boot</i> Part                        | 12-25 |
| Use the Content Center and Assemble Two Screws       | 12-27 |
| Start the <i>Main Assembly</i>                       | 12-29 |
| Assemble the <i>Gear Box Right</i> Part              | 12-31 |
| Assemble the <i>Motor</i> and the <i>Pinion Gear</i> | 12-34 |
| Assemble the <i>G1 Gear</i>                          | 12-38 |
| Animation with the Inventor Drive Constraint Tool    | 12-40 |
| Assemble the G2 Gear and the G3 Gear                 | 12-41 |
| Assemble the <i>Crank</i> Parts                      | 12-47 |
| Assemble the <i>Rear Shaft</i> and <i>Legs</i>       | 12-51 |
| Assemble the <i>Linkage-Rods</i>                     | 12-53 |
| Complete the Assembly Model                          | 12-55 |
| Record an Animation Movie                            | 12-56 |
| Conclusion                                           | 12-58 |
| Questions                                            | 12-59 |
| Evercises                                            | 12-60 |

#### Index